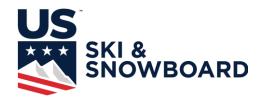

## Online Athlete Event Registration Instructions for Coach Intents

Online Athlete Event Registration is accessed through the My USSA portal.

- 1. To login to My USSA Go to https://my.usskiandsnowboard.org/ and login using your normal My USSA login. If you do not have a My USSA login, you will need to create one.
- 2. You will want to make sure the coach that is being registered is linked to the account you use to log in.
- 3. Once logged into My USSA, choose the Coach to be registered. This is done by clicking on an Coach in the Linked Member Box, if the Coach isn't the owner of the account:

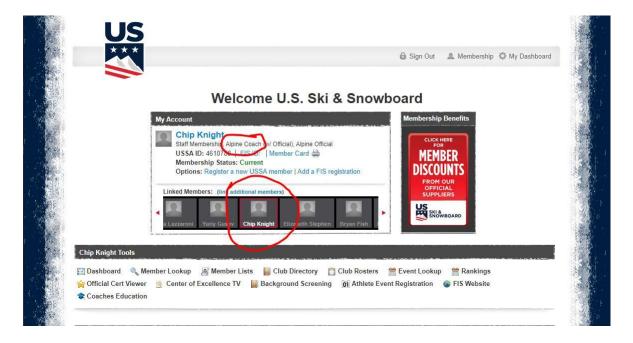

- 4. Now select **OI** Athlete Event Registration in the toolbar. The Athlete Event Registration icon does not show up until an athlete has been selected. If your athlete is not linked to your account, or the Athlete Event Registration tool does not show up when you select the athlete, please follow the Linking an Athlete Instructions at the bottom of this sheet.
- 5. Once in the Athlete Event Registration System you will see information about the coach, any competitions they are currently registered for, and the ability to search for competitions:

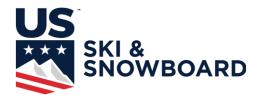

## Athlete Event Registration

| My Upcoming Competitions   |
|----------------------------|
| No competitions to display |
| Add Another Competition    |
|                            |
|                            |
|                            |
|                            |
|                            |
|                            |
|                            |

can limit the search by Start Date, Sport, Division and Resort, and select <sup>Search Competitions</sup>. As a coach you will need to select the appropriate sport, Division, and Gender of the competition being searched for.

| tart Date:                               | Today 🗸   |   |
|------------------------------------------|-----------|---|
| port:                                    | Freestyle | ~ |
| ivision:                                 | Rocky     | ~ |
| iender:                                  | Male 🗸    |   |
| online<br>egistration<br>vailable<br>ere | <b>V</b>  |   |

7. Select Search Competitions and the list of competitions using Athlete Event Registration will be shown with an attend button next to each competition. As a coach, just click on the Attend button and you will be added to the list of attending coaches and officials:

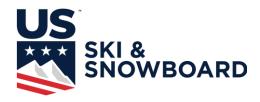

| U.S. Revolution Tour (Feb 22, 2021) - Aspen Mountain Ski Area                                                   |                                  |
|----------------------------------------------------------------------------------------------------|----------------------------------|
| Registration closes for this event at 11:59 pm MST on Feb 19, 2021. Contact the race or additional information. | organizer for refunds, late fees |
| Event Type: FIS Scored Race<br>Notes:                                                                           |                                  |
| Male Slopestyle (SS)                                                                                            | Entry Fee - \$0.00               |
| Feb 22, 2021<br>VET, SR, U19, U17, U15, U13,<br>List of registered athletes (0)                                 | Attend                           |
| Male Halfpipe (HP)                                                                                              | Entry Fee - \$0.00               |
| Feb 23, 2021<br>VET, SR, U19, U17, U15, U13,<br>List of registered athletes (0)                                 | Attend                           |
| Male Big Air (BA)<br>Feb 24, 2021                                                                               | Entry Fee - \$0.00               |
| VET, SR, U19, U17, U15, U13,<br>List of registered athletes (0)                                                 | Attend                           |

The only confirmation you will get that you are registered is that the Attend button will change to Red and say Unregister. If something happens and you can't attend, you can go in and click the Unregister button as long as registration is still open:

| U.S. Revolution Tour (Feb 22, 2021) - Aspen Mounta                                         | in Ski Area                                            |
|--------------------------------------------------------------------------------------------|--------------------------------------------------------|
| Registration closes for this event at 11:59 pm MST on Feb 19, 2 or additional information. | 021. Contact the race organizer for refunds, late fees |
| Event Type: FIS Scored Race<br>Notes:                                                      |                                                        |
| Male Slopestyle (SS)<br>Feb 22, 2021                                                       | Entry Fee - \$0.00                                     |
| VET, SR, U19, U17, U15, U13,<br>List of registered athletes (0)                            | Unregister                                             |
| Male Halfpipe (HP)<br>Feb 23, 2021                                                         | Entry Fee - \$0.00                                     |
| VET, SR, U19, U17, U15, U13,<br>List of registered athletes (0)                            | Attend                                                 |
| Male Big Air (BA)<br>Feb 24, 2021                                                          | Entry Fee - \$0.00                                     |
| VET, SR, U19, U17, U15, U13,                                                               | Attend                                                 |
| VET, SR, U19, U17, U15, U13,<br>List of registered athletes (0)                            | At                                                     |

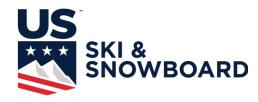

## Linking an Athlete

Once you have logged into My USSA, if the athlete you need is not linked to your account, or if the athlete is linked but the Athlete Event Registration icon does not appear when they are selected, then the athlete needs to be linked. To link an athlete, click on "link additional members"

| My Account                                |  |
|-------------------------------------------|--|
| USSA                                      |  |
| USSA ID: 5675004                          |  |
| Membership Status: Current                |  |
| Linked Members: (link additional members) |  |
|                                           |  |

Now just fill out the information and click Link Membership Account. If someone is linked twice, then you Remove Association on the right of the page to unlink the older link of the member.

| Link Member Account     |
|-------------------------|
| Member Last Name:       |
| Member USSA ID#:        |
| Member Date of Birth:   |
| Month                   |
| Link Membership Account |

If you don't have a member linked to your account, you will have a page displayed as below. If you want the member to be the primary member of the account, then make sure the name is selected as below, otherwise use the default and the member will be added to the list of members.

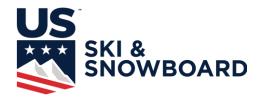

## **Primary Member Account Linking**

|   |                                                                                                    |            | rmined that the following Member account could be yours. We strongly recommend that you link your<br>he below Member account will be the primary account linked to your My USSA account. |
|---|----------------------------------------------------------------------------------------------------|------------|----------------------------------------------------------------------------------------------------|
|   | USSA ID                                                                                            | Name       | Birthdate                                                                                                    |
| 0 | 6440556                                                                                            | J J Ehlers | Apr 19, 1961                                                                                                    |
| 0 | Link the above Member account as an additional Member account instead of a primary Member account. |            |                                                                                                    |

Finish Linking Account

To return to you home page, click on the "Return to My USSA" Link near the top left of the page. Now you should be ready to use Athlete Event Registration.

http://my.ussa.org/aip/alpine/ussa-online-athlete-registration